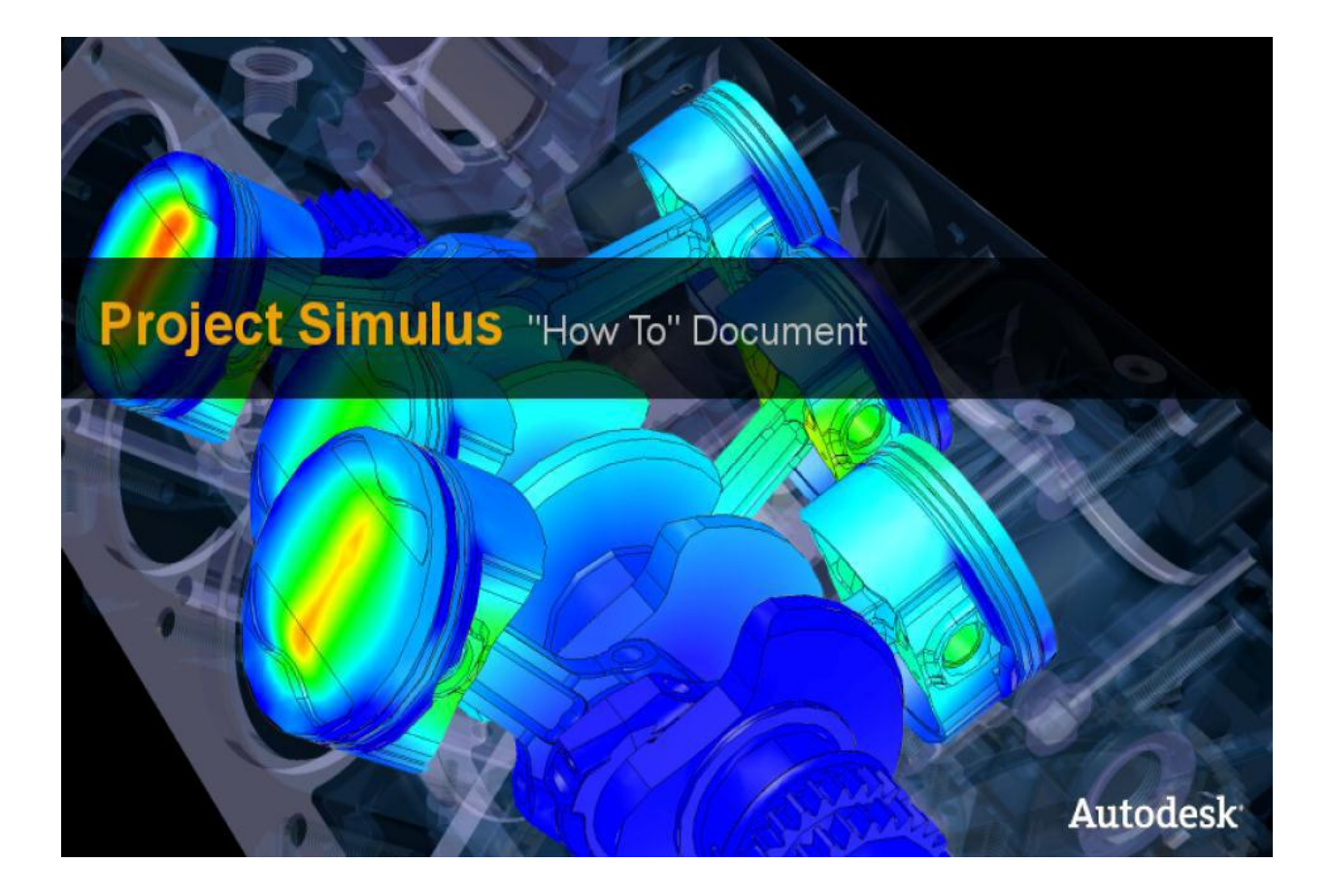

### **First Use**

A Welcome Screen opens when you first start the application. You can use it to start a new simulation, open recenly worken on files, and it also contains links to Essential Skill Videos.

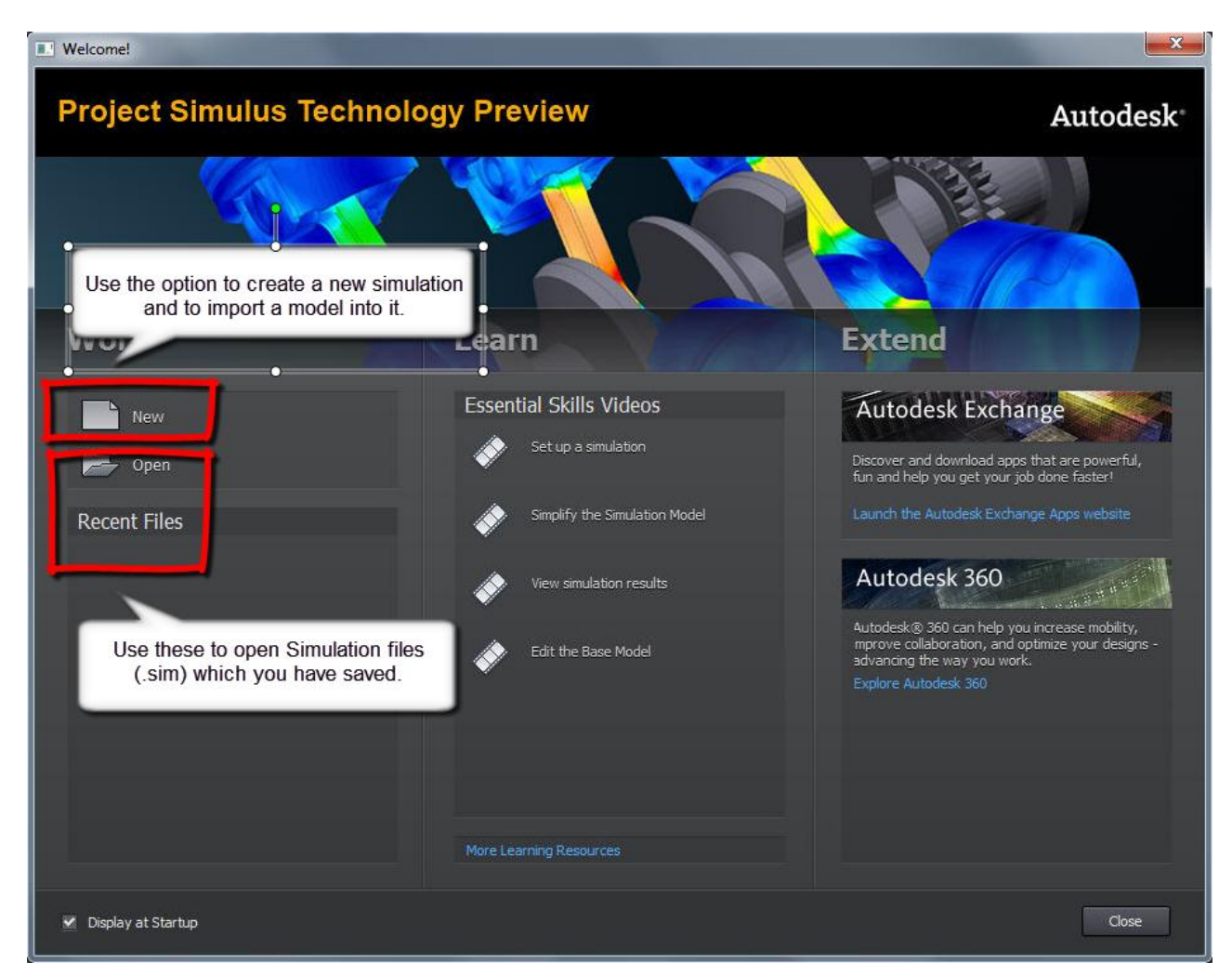

# **Select a Simulation Type**

Next, select a type of the simulation, and set the simulation options.

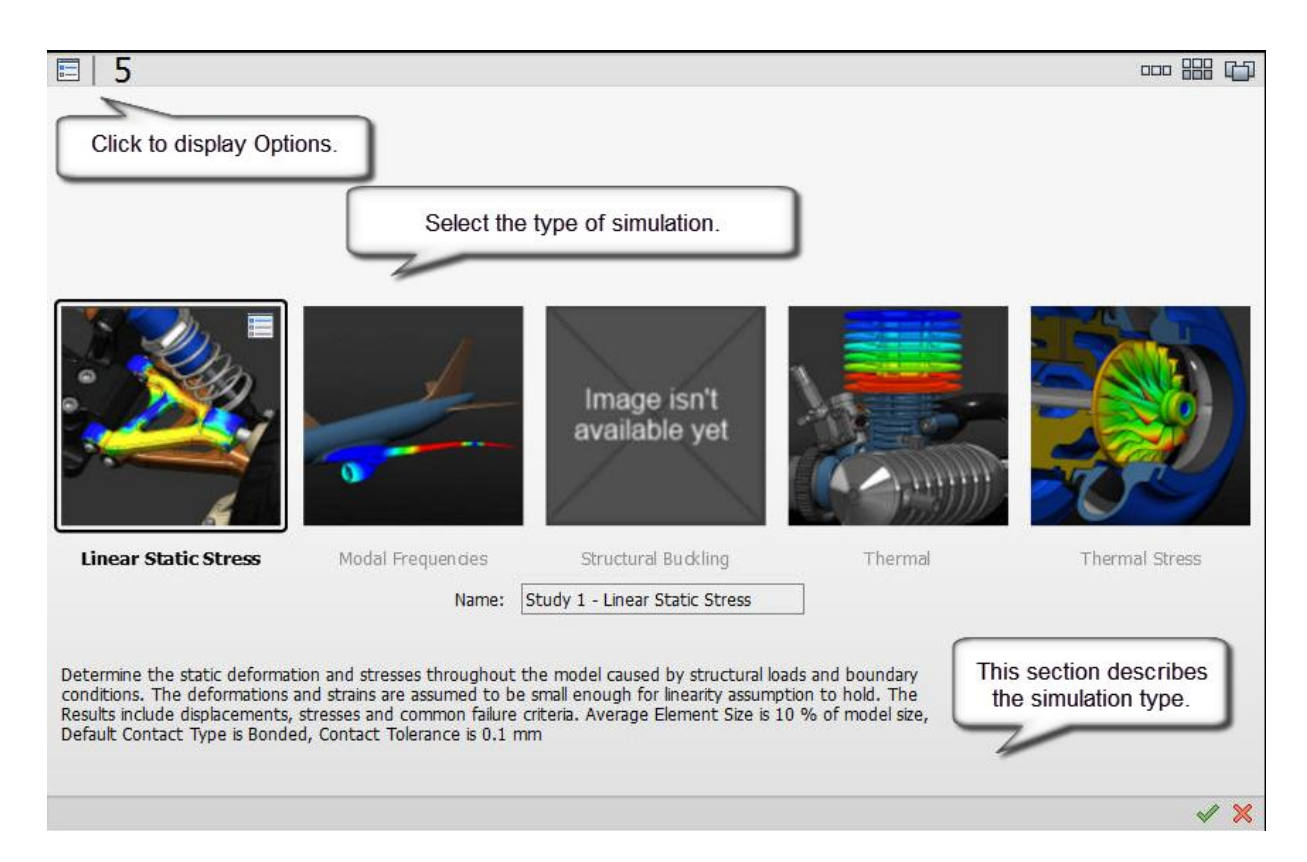

Options dialog box where you modify the initial settings for the simulation:

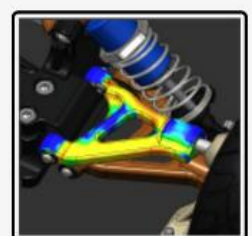

#### **Linear Static Stress**

Determine the static deformation and stresses throughout the model caused by structural loads and boundary conditions. The deformations and strains are assumed to be small enough for linearity assumption to hold. The Results include displacements, stresses and common failure criteria. Average Element Size is 10 % of model size, Default Contact Type is Bonded, Contact Tolerance is 0.1 mm

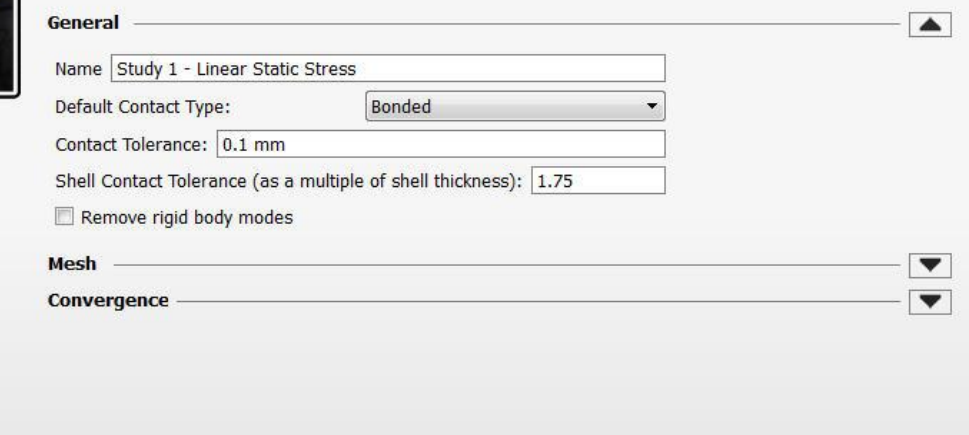

 $\vee$  X

## **Supported file types**

Project Simulus currently supports following types of files: DWG, Inventor Files (IPT, IAM), SAT, STEP

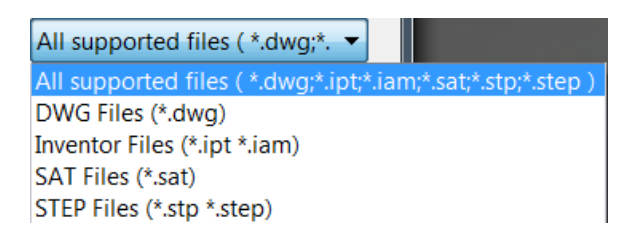

# **Setup Environment**

The Setup environment opens by default. It contains commands for adding constraints and loads, setting the analysis parameters, editing the materials, and more.

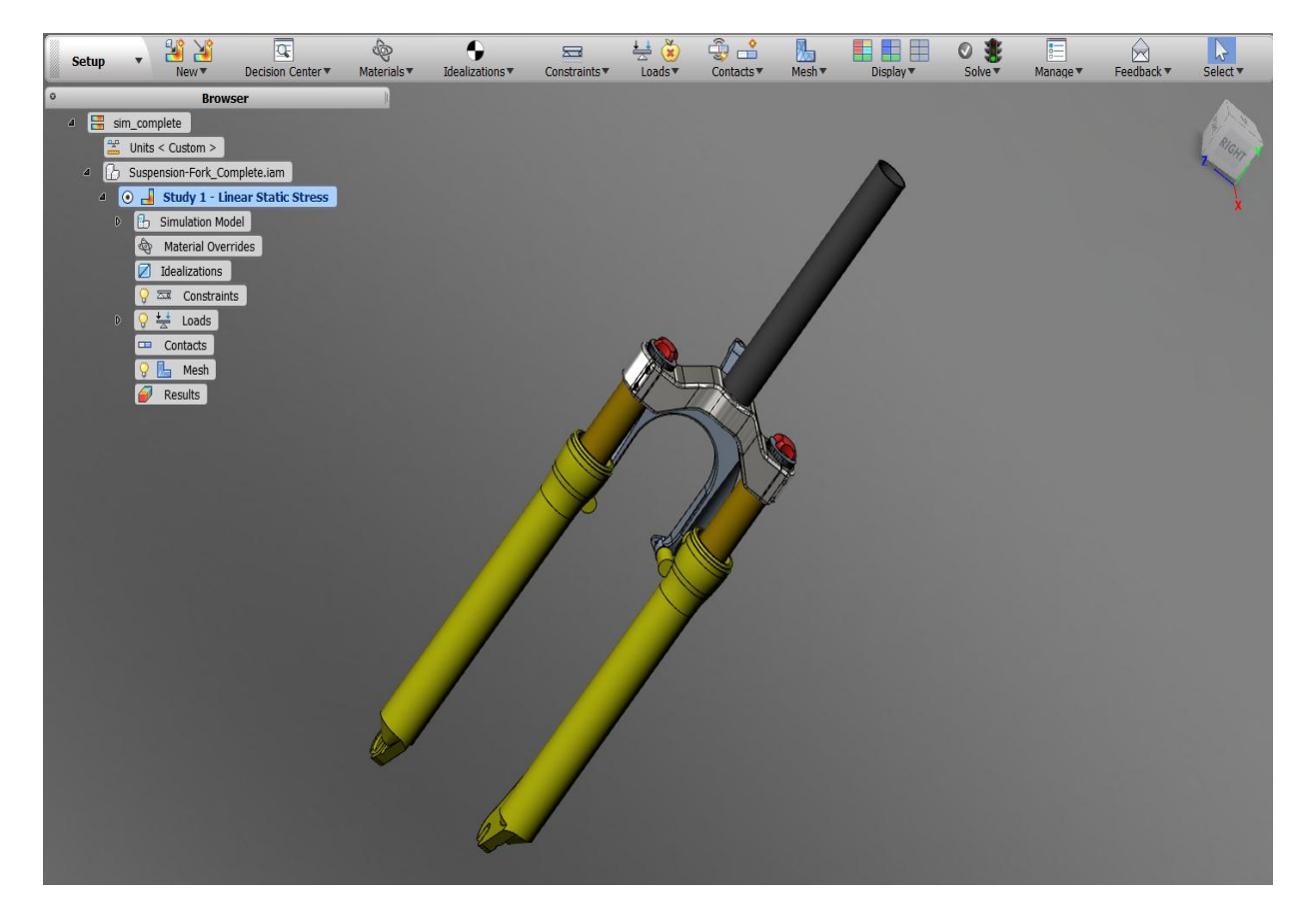

## Setup Environment Toolbar

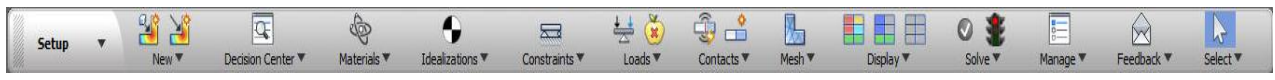

Setup

Environment chooser – enables you to switch between environments (Simplify, Idealize, Design Edit, Results, Compare, Options). You can also double-click browser nodes to activate environments.

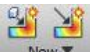

New  $\blacktriangledown$  Create a new simulation study for the current model, or import a new model.

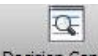

Decision Center  $\blacktriangledown$  Once you run the simulation, you can use the Decision Center to manage various compare criteria and detect if selected study passes them, or not.

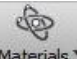

Materials **V** Override component materials, or display material properties.

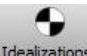

Idealizations  $\bullet$  Create point mass to represent the components not modeled in the simulation.

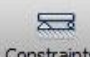

Constraints **Apply structural constraints.** 

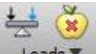

Apply structural loads (force, moment, pressure, bearing load) and a gravity load.

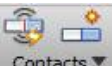

Contacts **Apply automatic or manual contacts.** 

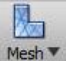

Set mesh settings.

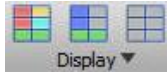

Display mode toggles. Indicates components degree of freedom or bonded group.

 $\mid$  You can check your simulation prior the actual solve, or you can check and solve Solve **v** simultaneously. Also, you can reconnect to cloud, if needed.

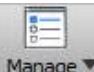

 $M$ anage  $\blacksquare$  Settings for the active simulation.

⋈ Feedback  $\Psi$  Let us know what you think about Project Simulus.

# **Setup Environment Browser**

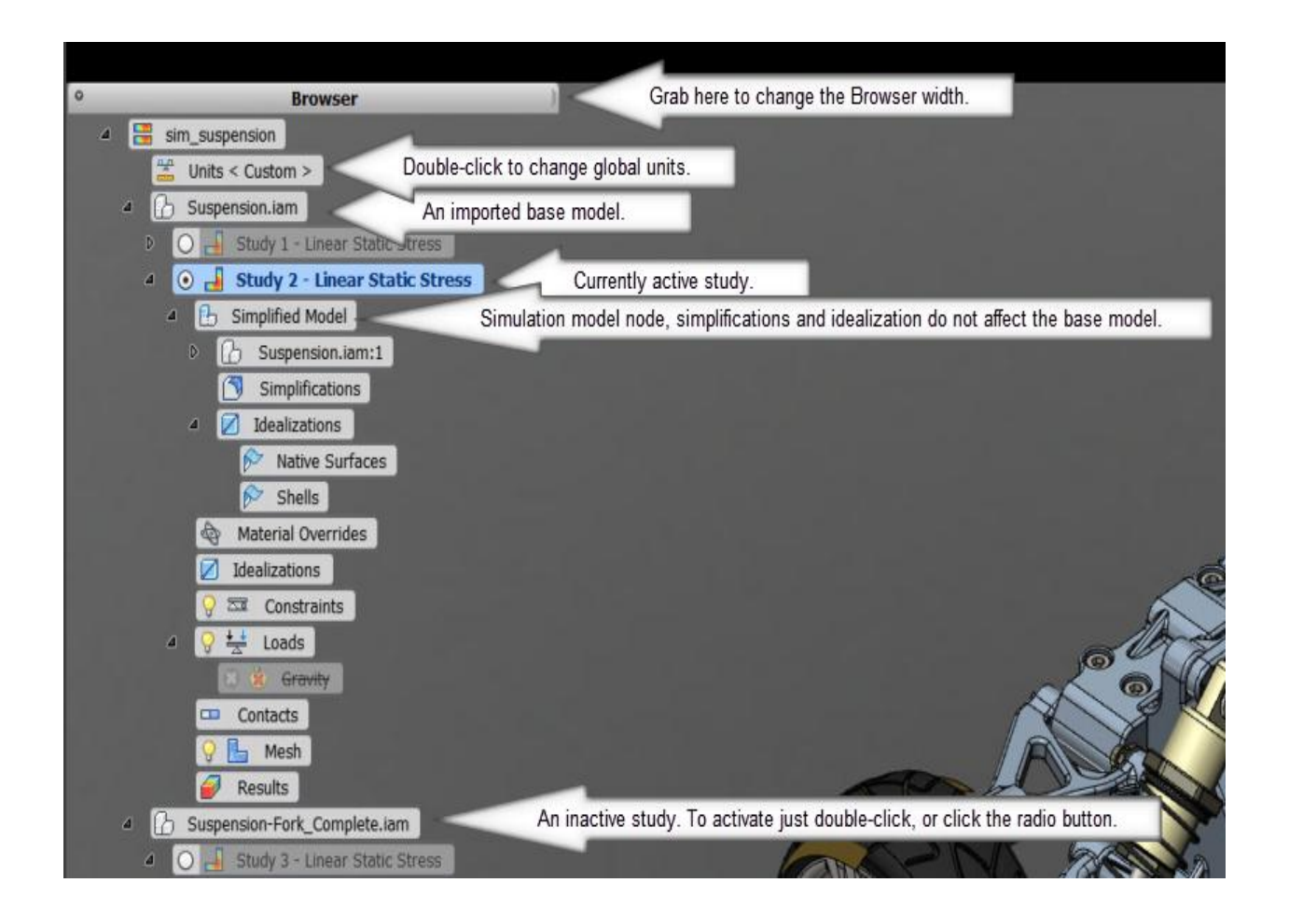

# **Simplify Environment Toolbar**

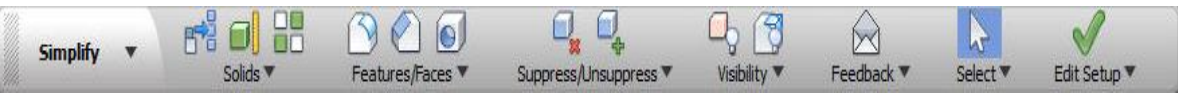

Select faces or bodies to find desired features.

π

Selects components based on the size you specify.

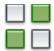

**Reverses the current selection set to include only the components not previously selected.** 

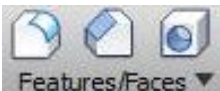

Features/Faces  $\blacktriangledown$  Tools to help to select multiple features (Autodesk Inventor features are recognized automatically, other file types require manual feature recognition).

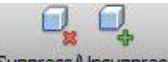

Suppress/Unsuppress<sup>T</sup> Select the desired option to suppress or unsuppress any selected components or

features.

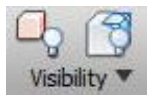

Visibility  $\blacktriangledown$  Controls whether the excluded components and features become invisible or opaque.

#### **Browser B** Simplified Model 日 b Suspension.iam:1 front side plate r:1 **MOKI** Front Upper Arm Mount:1  $\Box$ In the Simplify browser you can indicate if the component or feature is included in the simulation.  $\boxed{\emptyset}$   $\boxed{\hspace{-.15cm}\circ}$  Front Hub Carrier L (1):1  $\boxed{Q}$   $\boxed{Q}$  Front Hub Carrier R (1):1 front side plate I:1 **O** C Front Lower Hinge Pin:1 Check, or uncheck the box for any of the component or feature to select or **V P** Front Upper Hinge Pin:1 unselect it. Or, select features (single-click) or components (double-click) in Front Suspension Adjustment Clip:1  $\triangledown$ the canvas, and then include or exclude them using the options in the **D** C front Upper arm:1 marking menu or the toolbar. ☑ <mark>Ω</mark> *D* Shock Absorber Front:1  $\boxed{Q}$   $Q$   $\boxed{Q}$  Shock Bushing:1 **D** P Front Shock Brace:1  $\boxed{\bigcirc}$   $\begin{array}{c} \bigcirc \\ \vdots \\ \bigcirc \end{array}$  Front Lower Arm (1):1 ☑ <mark>♀ 企 front Upper arm:2</mark>  $\boxed{Q}$   $\boxed{Q}$  Front Lower Arm (1):2 Shock Bushing:2  $\triangledown$ Front Suspension Adjustment Clip:2  $\overline{\mathbf{v}}$

# **Simplify Environment Browser**

## **Idealize Environment Toolbar**

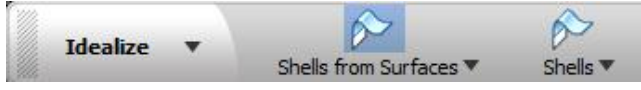

Shells from Surfaces  $\Psi$  Select a surface, and specify the thickness. Component of defined thickness is considered in the simulation.

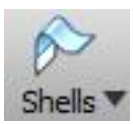

Inspects the selected bodies and automatically builds a midsurface based on the geometry.

## **Running a Simulation**

When you set all simulation criteria, run the simulation. Click the Pre-check command to check the simulation before it is actually run on the cloud.

Also, during the simulation setup, the Cloud Solve icon changes indicating if all data necessary for correct simulation are valid (materials, loads, constraints, contacts. A red state indicates your simulation cannot run properly. A green state indicates you can successful run the simulation.

Simulation is performed on cloud using the Simulation Job Manager.

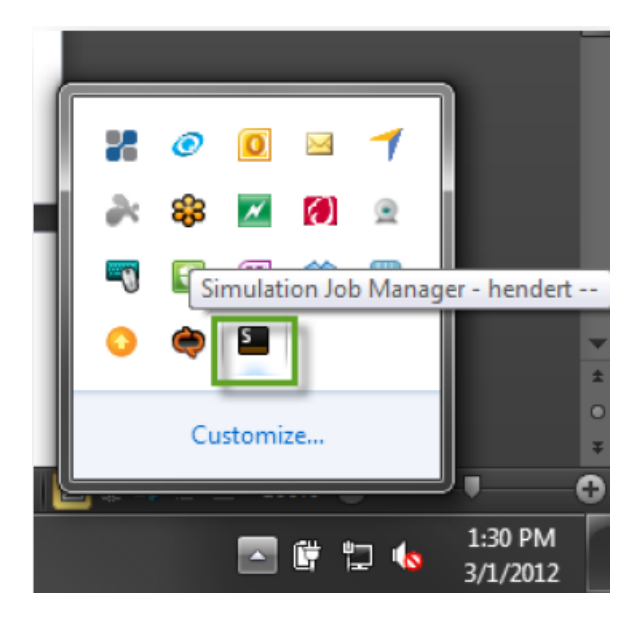

### **Results Environment Toolbar**

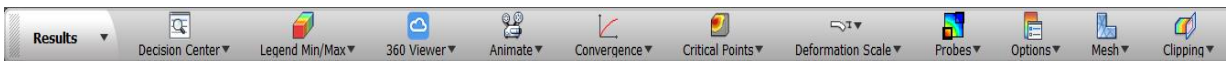

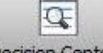

Decision Center<sup>y</sup> Once you run the simulation, you can use the Decision Center to manage various compare criteria and detect if selected study passes them, or not.

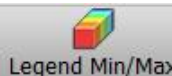

Legend  $Min/Max \nabla$  Controls the minimum and maximum values on the legend.

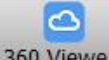

BED Viewer<sup>T</sup> Define options of your simulation file when you export it to web or mobile viewing

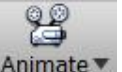

Animate  $\Psi$  plays the animation.

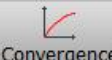

 $Convergence \times$  Displays the convergence plot for your simulation.

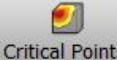

Critical Points V Use to focus on the areas of extreme of your simulation.

 $\nabla^{\mathsf{T}}$ 

Deformation Scale <sup>\*</sup> Enhances model deformation for graphical representation.

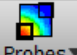

Probes<sup>v</sup> Displays maximum and minimum probe annotation in the graphics window

E

Options Set more options for legend, such as its share or size.

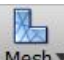

Mesh<sup>\*</sup> Toggle the visibility of created meshes.

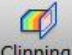

Clipping<sup>\*</sup> Select a face or plane to clip result view to be able to see results inside the component

# **The Legend**

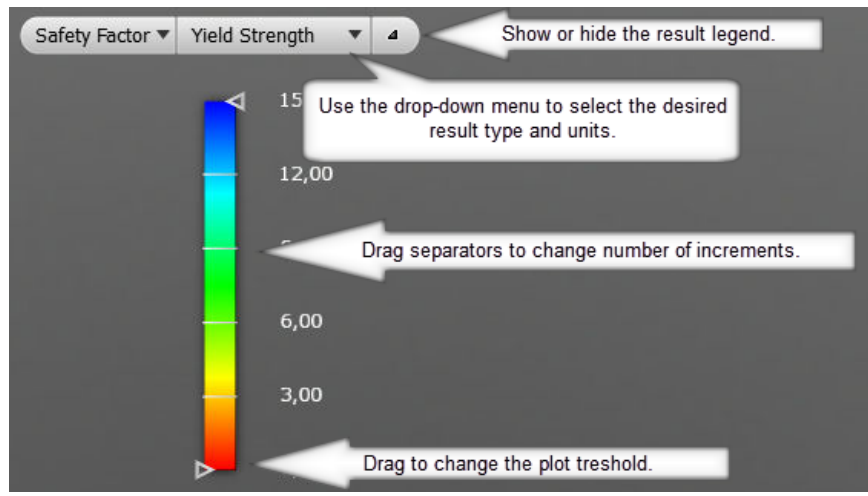

## **Compare Environment Toolbar**

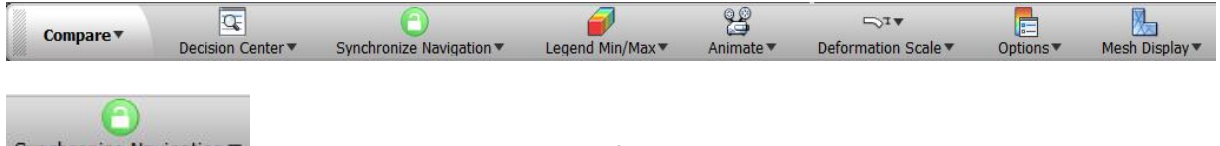

Synchronize Navigation Toggles the synchronization of the camera navigation in the graphics window.